#### **Microsoft 365 - Teams**

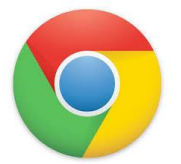

- 1. Open Chrome
- 2. In address bar type office.com
- 3. Sign in Your Student ID (as indicated below in screenshot) followed b[y@tootps.vic.edu.au](mailto:---@tootps.vic.edu.au)
- 4. password Student name with first letter capitalised
	- e.g. [MOR0012@tootps.vic.edu.au](mailto:MOR0012@tootps.vic.edu.au) PW Billy

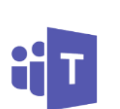

5. Open teams click use the web app instead Go to teams at left of screen then click your grade

Note: Teams and OneNote are also apps that can be downloaded on all devices.

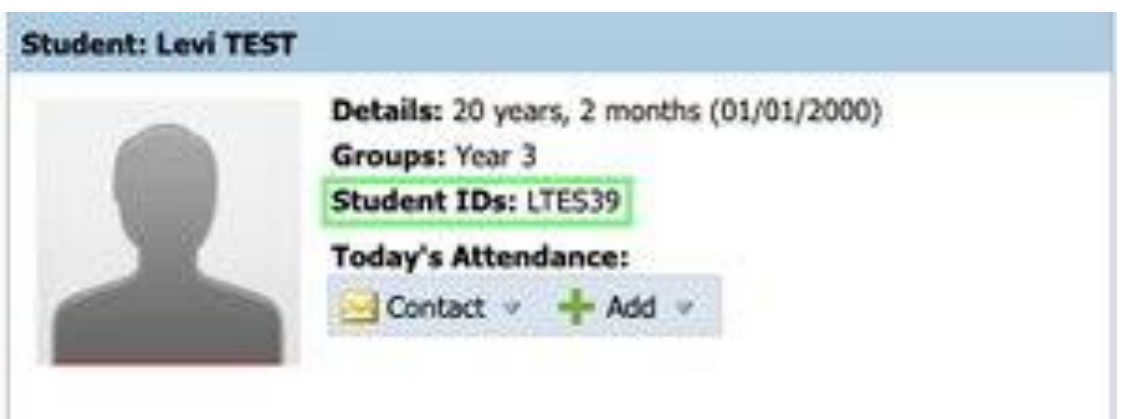

To be in readiness for Term 2, please login to Office 365 and Teams to make sure your home internet service is capable of using the program.

# **Distance learning with Office 365: Guidance for parents and guardians**

Your student's learning can happen anywhere with Office 365 online. Get to know our tools made to support learners of all ages and abilities, and see how your child's core subjects and class discussions can happen with support from Microsoft Education.

Protecting your student's data is always Microsoft's top priority. Read more [here](https://www.microsoft.com/en-us/trustcenter/CloudServices/office365/default.aspx) about privacy in Office 365 apps.

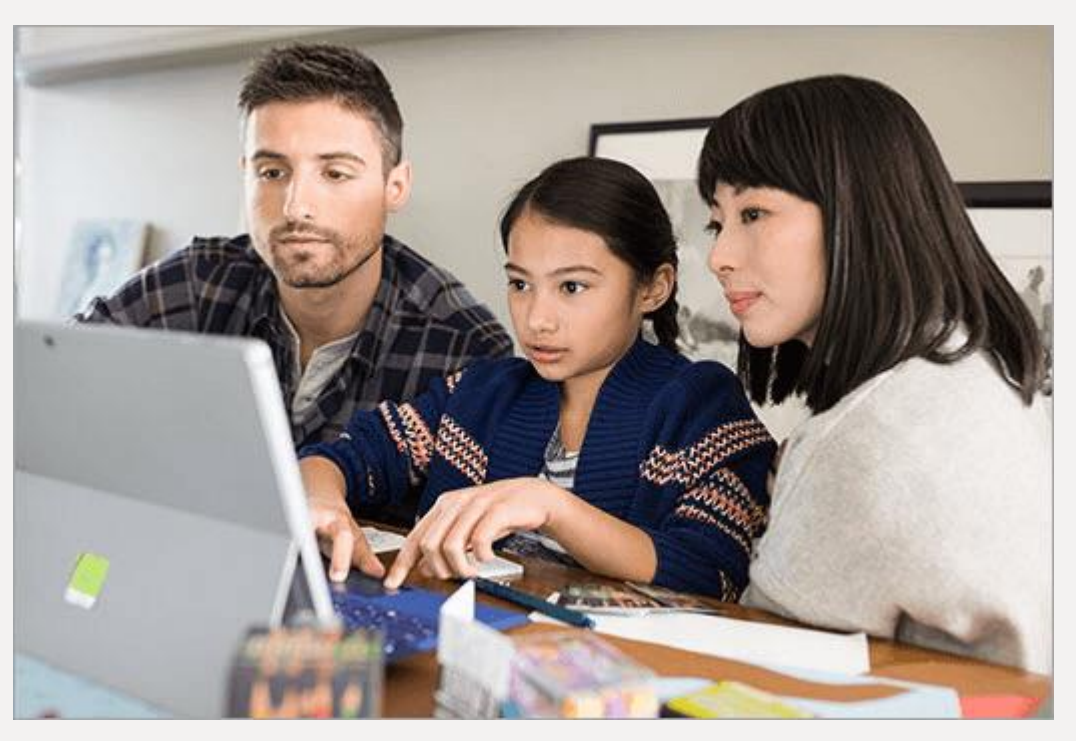

**Note:** The guidance below is meant to introduce some of the many possibilities for students learning remotely using Office 365. Your student's school may determine different app settings than those referenced below, and their teachers may use Office 365 in different ways that work for their class.

#### **What does my student need to sign in to their Office 365 account?**

Any student with an eligible school email can access Office 365 for free. Students can log into their school accounts at [Office.com](https://office.com/), where they'll have access to Microsoft Teams, Word, PowerPoint, Excel, and so much more. From this home base, students can open Office apps in their web browser, or select **Install Office** to download the desktop versions to their device (download capability may vary depending on the device your child is using).

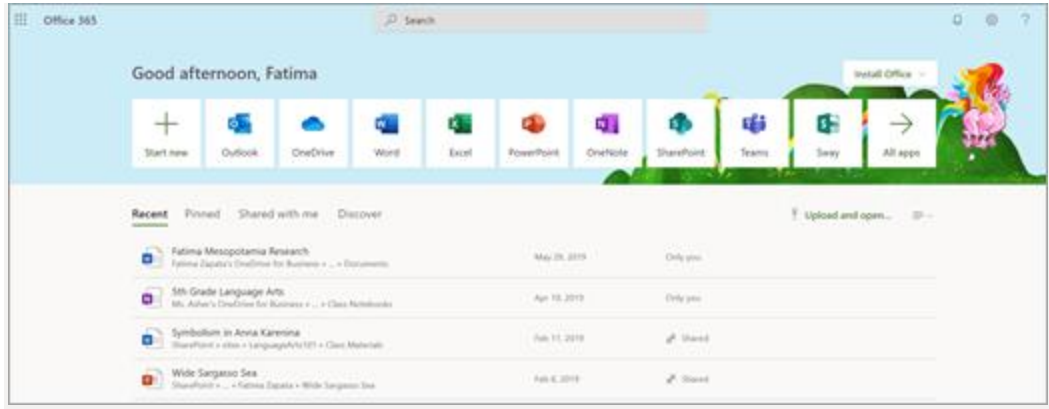

#### **What are the best devices for my student to use with Office 365?**

Explore [a range of versatile Windows devices](https://www.microsoft.com/en-us/education/devices/default.aspx?&OCID=AID2000043_SEM_h6dOXaX7&utm_source=bing&msclkid=f19ac3315cc41d8e7ece9d5ae53e94bc) where your student can leverage Office 365 Education for their learning. You can also check out these tips to make sure your student's devices—from their computers and [tablets](https://support.microsoft.com/en-us/help/4023504/surface-clean-and-care-for-your-surface) to the [mouse and keyboard](https://support.microsoft.com/en-us/help/4034422/accessories-troubleshooting-how-to-clean-mouse-keyboard)—stay clean and safe!

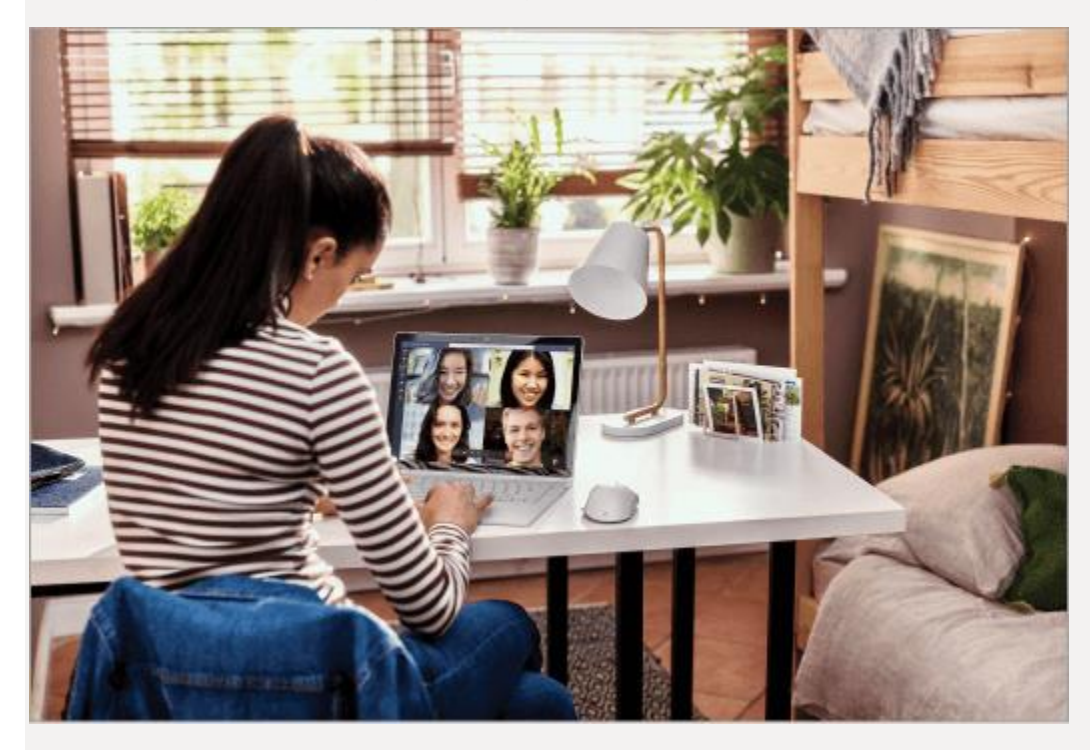

#### **How will my student communicate with their teachers and classmates?**

Using Teams! Teams is an online classroom hub, where your student can chat with their whole class, in groups with other students, and one-on-one with their teachers. Through Teams, your student can also make video calls.

**Tip:** Read more with your student about **[communicating in Teams.](https://support.office.com/en-us/f1/topic/true-teamwork-in-microsoft-teams-c724a033-092c-4ccd-96af-286a29a0757e?NS=MSTEAMSEDUTR&Version=16)** 

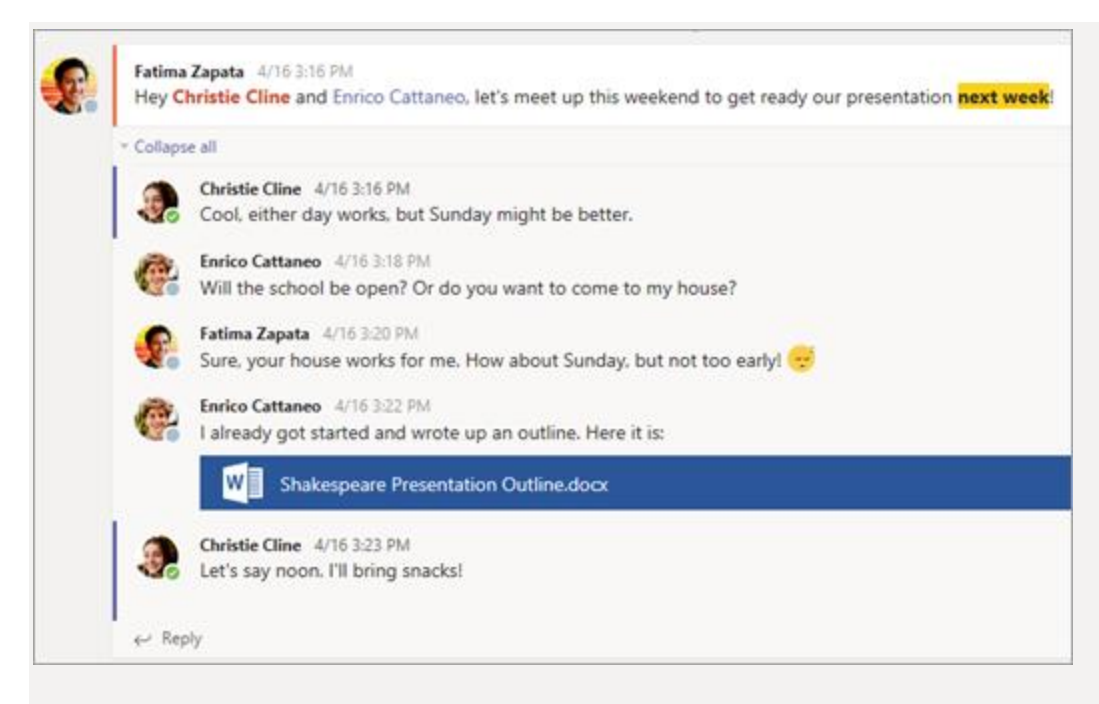

Each of your student's classes (if they have more than one) gets its own team, which is set up by a teacher or an IT Admin.

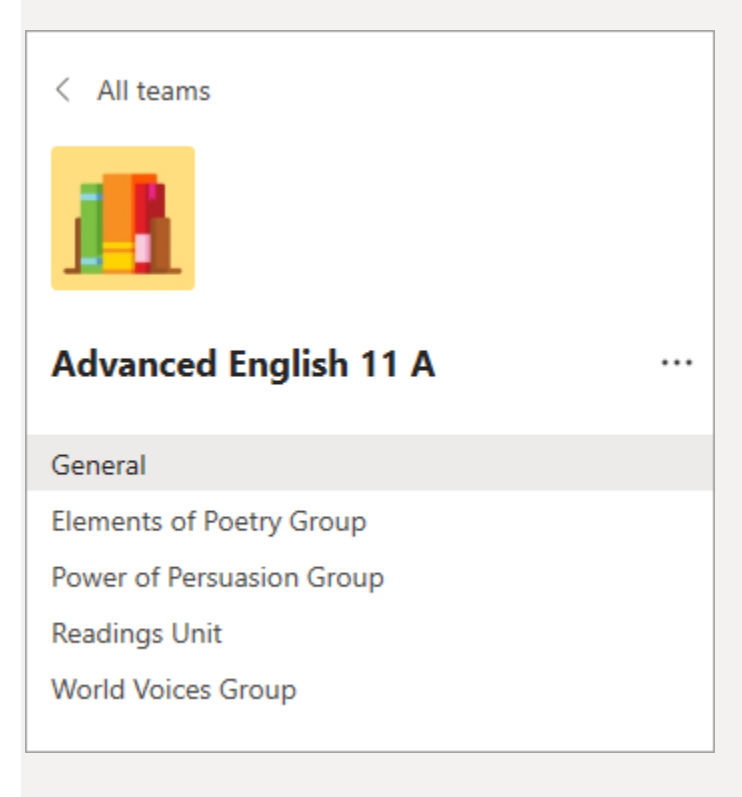

#### **How does my student join a team? How do they know if they're part of their class' team?**

Different schools and teachers may manage the Teams setup process differently. To explore Teams and see the class teams they're in, your student can sign in to their school Office 365 account at [Office.com](https://office.com/) and select the Teams app. Students will also receive an email notification when they've been added to a team.

### **How is my student's communication and activity monitored in Teams?**

Since Teams for Education is designed to serve as a digital classroom hub, it features many ways to support teachers in classroom management. Teachers can mute students who may add distracting or inappropriate messages to group discussions, and they can delete those unproductive messages entirely.

As a communication platform with specific features to support teaching and learning, Teams is a great opportunity for students to build and practice digital citizenship alongside their academic learning.

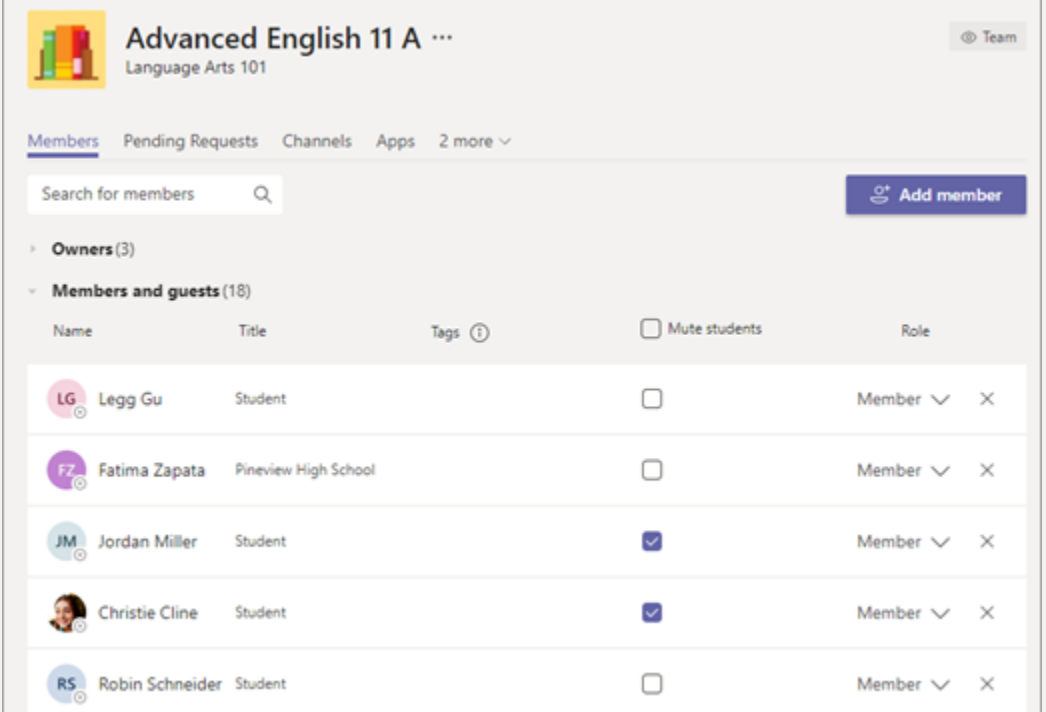

#### **Is Teams simply a chat app, or can my student study, work, and complete assessments there as well?**

With the **Assignments** app built right into Teams, your student can see work their teachers have assigned them, submit that work, and see their grades and feedback.

**Tip:** Learn more with your student about [collaborating and creating great work in Teams.](https://support.office.com/en-us/f1/topic/ace-a-group-project-in-microsoft-teams-32b4996f-c2ff-442b-83b1-ee00df685fb2?NS=MSTEAMSEDUTR&Version=16)

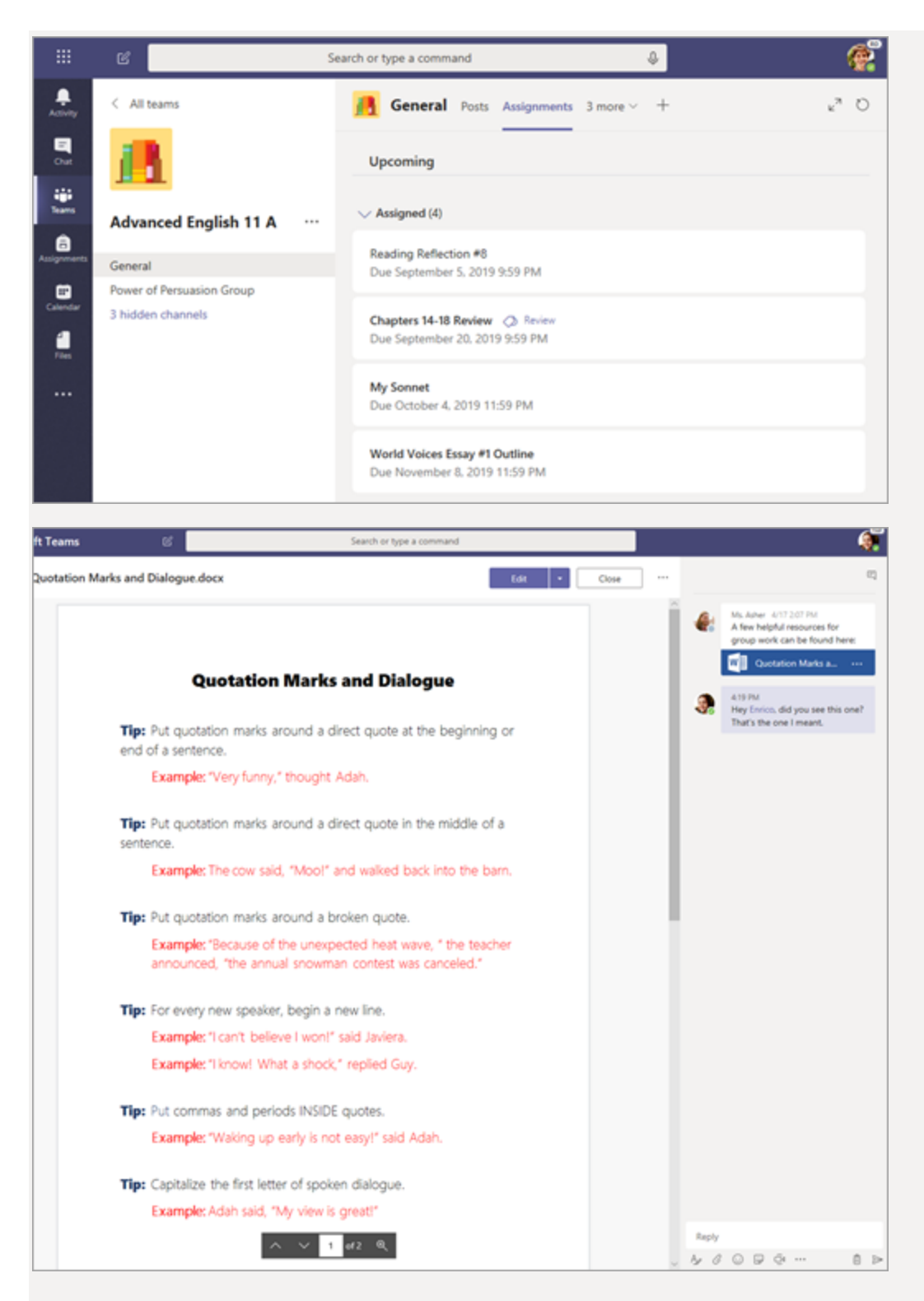

For other ongoing work, every class team has a **Class Notebook**, where your student has their own private notebook space to take notes, reference resources, and even practice math equations!

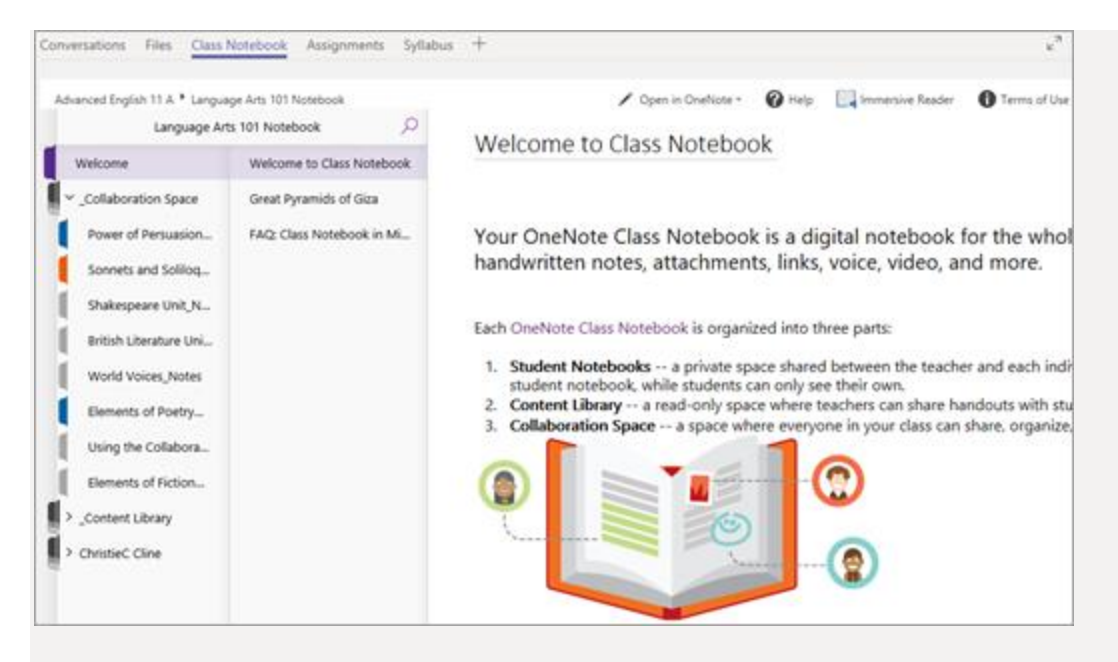

Students can find both **Assignments** and **Class Notebook** as tabs in the **General** channel of each of their class teams.

#### **How does my student turn in assignments using Teams? Can they check their grades in Teams?**

Students can turn in their assignments by navigating to the **Assignments** tab in the **General** channel of their class team, then selecting an assignment. They can attach any appropriate work and select **Turn in**.

Students can read more [here](https://support.office.com/en-us/f1/topic/view-and-navigate-your-assignments-student-a206bde9-8bb3-4e38-a745-0f9a6f9eb6ce?NS=MSTEAMSEDUTR&Version=16) about keeping track of and turning in assignments.

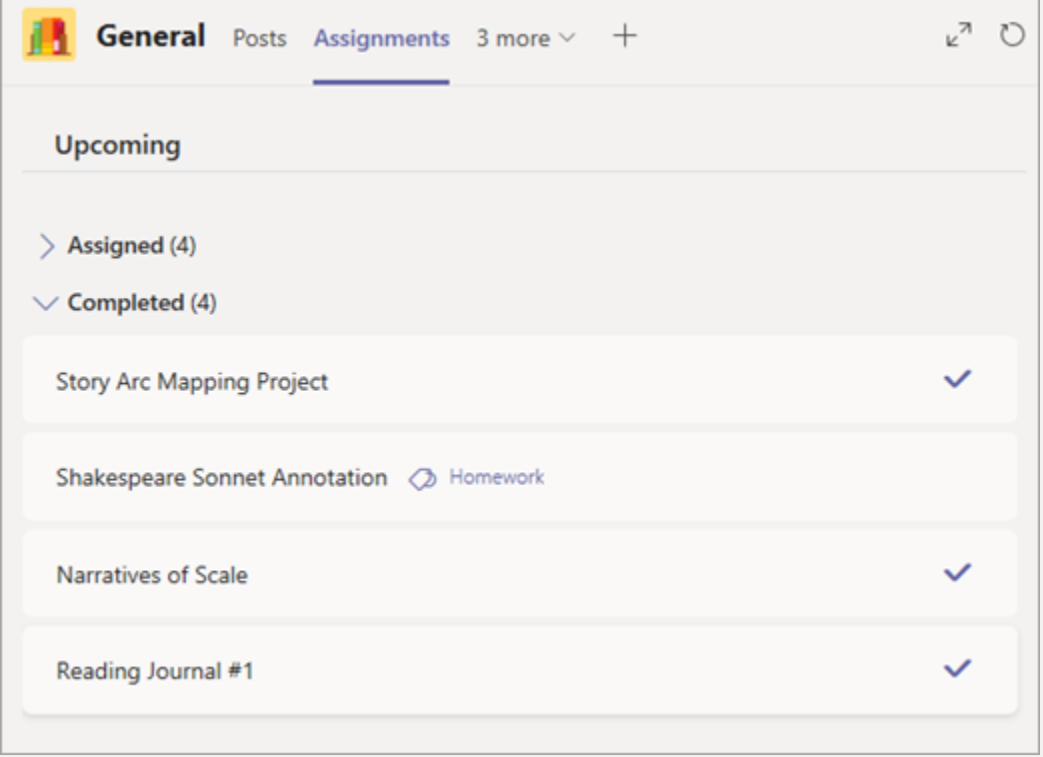

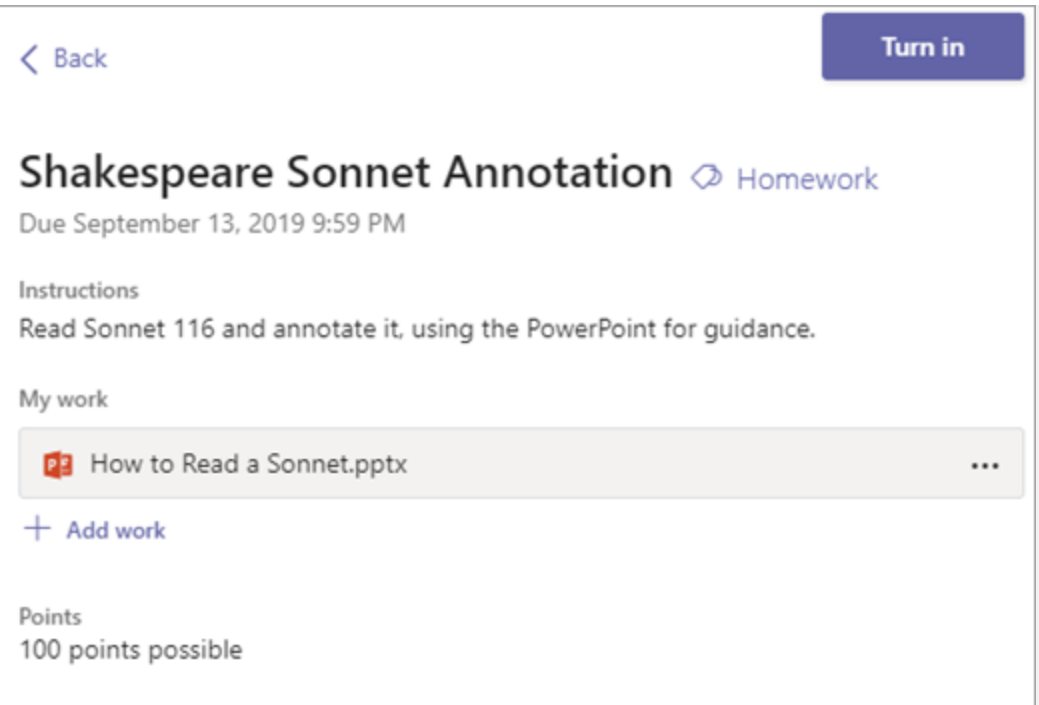

Students can see grades for their assignments, too! In the same **General** channel where they'll find their **Assignments** and other essential tabs, your student can select **Grades** to see their points on past work. [Read](https://support.office.com/en-us/f1/topic/track-your-progress-in-the-grades-tab-student-ea8119f5-df07-48ce-9b70-16c233273b43?NS=MSTEAMSEDUTR&Version=16)  [more](https://support.office.com/en-us/f1/topic/track-your-progress-in-the-grades-tab-student-ea8119f5-df07-48ce-9b70-16c233273b43?NS=MSTEAMSEDUTR&Version=16) about how students can navigate their grades.

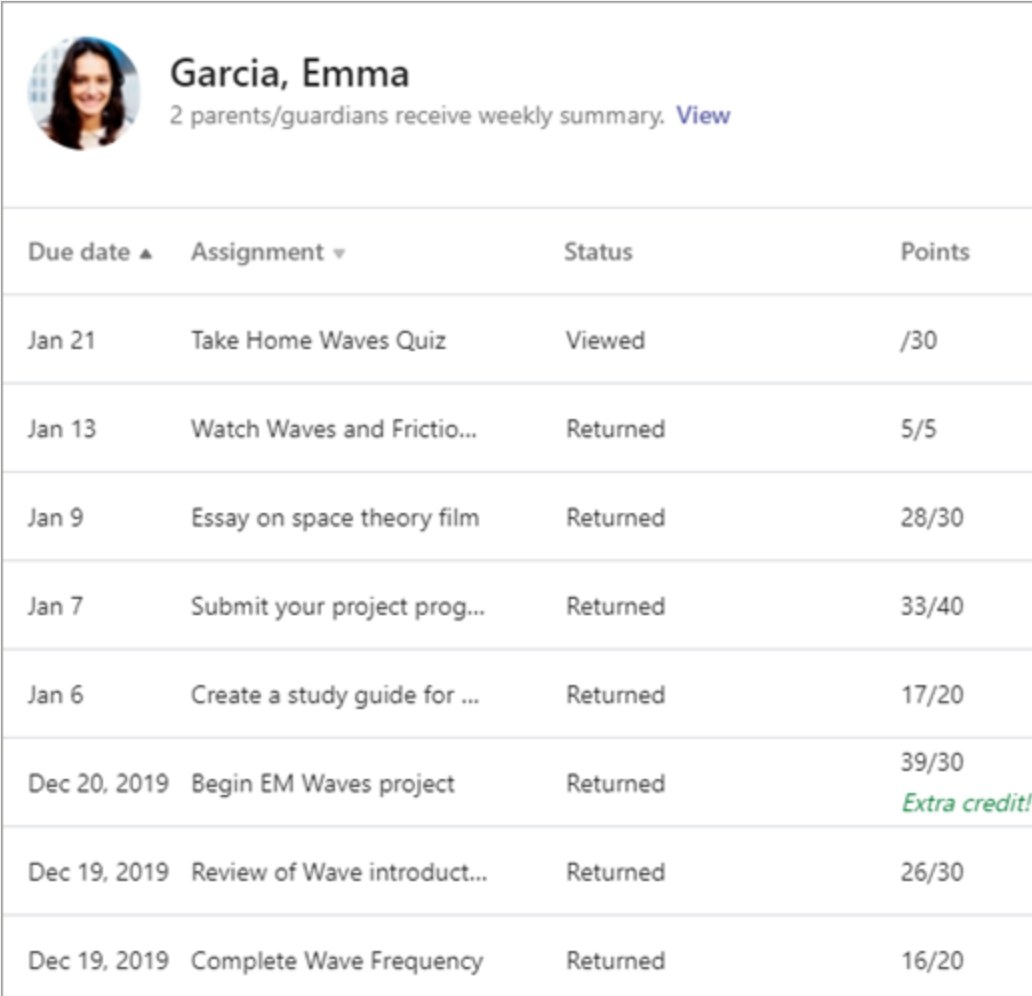

**Where can my student access help on how to best use Microsoft Education tools?**

Students have a help center made just for them! From covering the basics of using Teams all the way to project ideas, this [student help center](https://support.office.com/en-us/article/student-help-center-395ab230-55bf-44c6-b265-e832d729b694) is all about showing students how they can leverage Office 365 for their learning, engagement, and creativity.

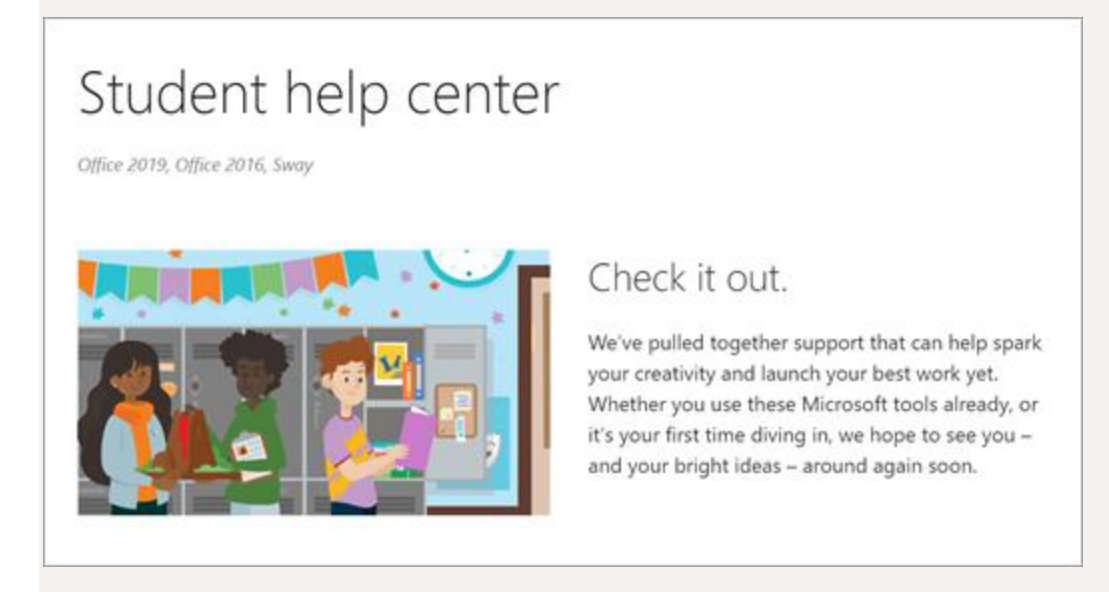

**Other than communicating with my student's teachers, how can I get updates on my student's class activity?**

Your student's teachers can set up Teams to send weekly emails to be sent to you covering the status of their assignments that week.

## Weekly Assignment Summary<br>November 8, 2019

Here's a summary of assignment updates for Lilly from last week and a peek at upcoming due dates.

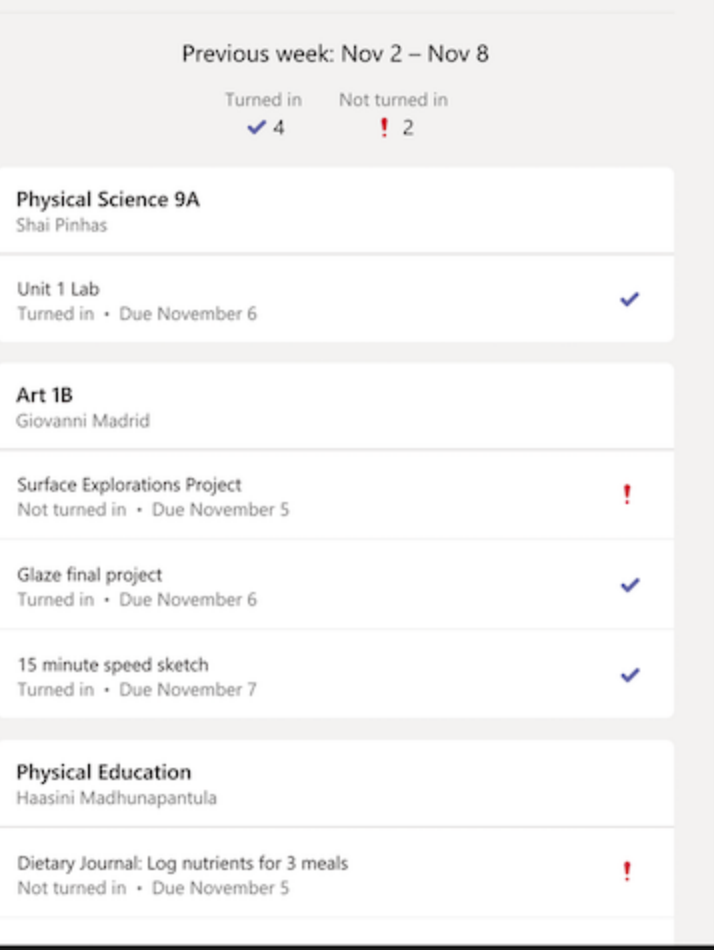